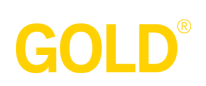

*Administrator Site / Administration Tab*

## **How to Add Children**

## **Adding New Children Manually**

#### **Step 1**

Select the Administration tab.

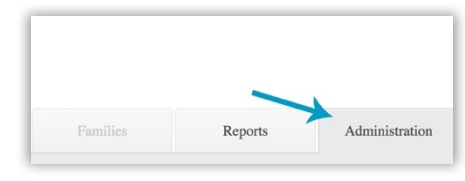

# **Step 2**

Select Children.

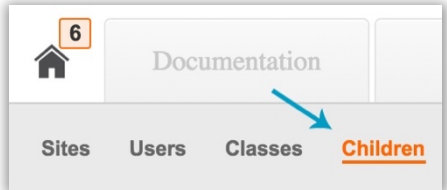

## **Step 3**

Select Add in the left-hand navigation.

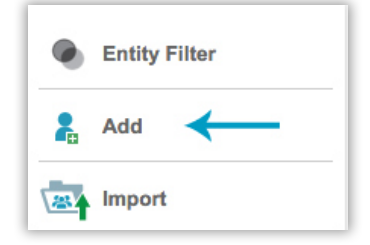

### **Step 4**

Use the following areas to provide information on the child and her placement in the program:

- Select Class. Use the drop-down menus, to identify the Program, Site, Teacher, and Class to assign the new child into.
- Class Details. Use the drop-down menu to identify the child's Age or Class/Grade. Also provide the child's First Day in Program.
- Child Details. Use the drop-down menu to provide information on the child.
- Fund Sources. Select any funding sources for the child.
- IEP. Identify if the child is enrolled in an Individualized Education Program by selecting Yes or No.
- Free and Reduced Lunch. Check this box if the child qualifies for the free and reduced lunch program.

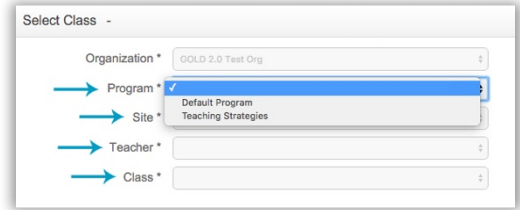

#### **Step 7**

Select Save in the bottom right-hand corner and confirm the new child.

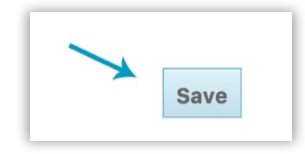

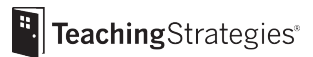

## **Adding New Children Through the Import Tool**

#### **Step 1**

COID

Select the Administration tab.

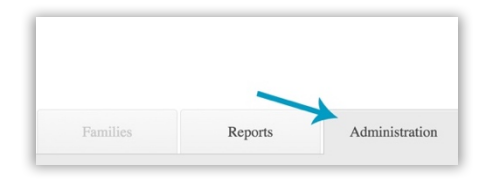

#### **Step 2**

Select Children.

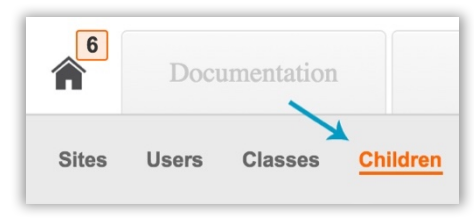

## **Step 3**

Select Import.

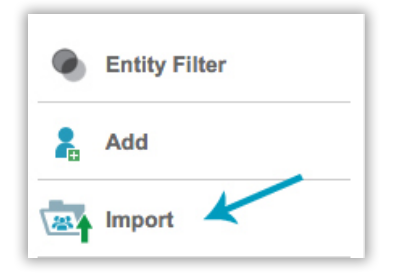

#### **Step 4**

Click Student Import CSV Template to download and create a .CSV file with the required fields included.

- Refer to the "Instructions for Importing Children" docu import children into GOLD™.
- Use the Student Import CSV Template to create a .CSV

#### **Step 5**

Select either Update, Add New and Update Existing, or Archive to best match your upload document, and click Select and Upload File. 

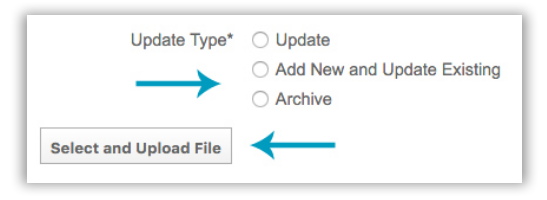

#### **Step 6**

Choose the .CSV file created using the template in step 4, and click Open.

#### **Step 7**

On the next screen you will see confirmation of your import. Click Download to view detailed information about the results of the import.

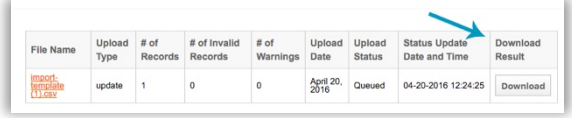

**E.** TeachingStrategies®